## HANDLEIDING OMS

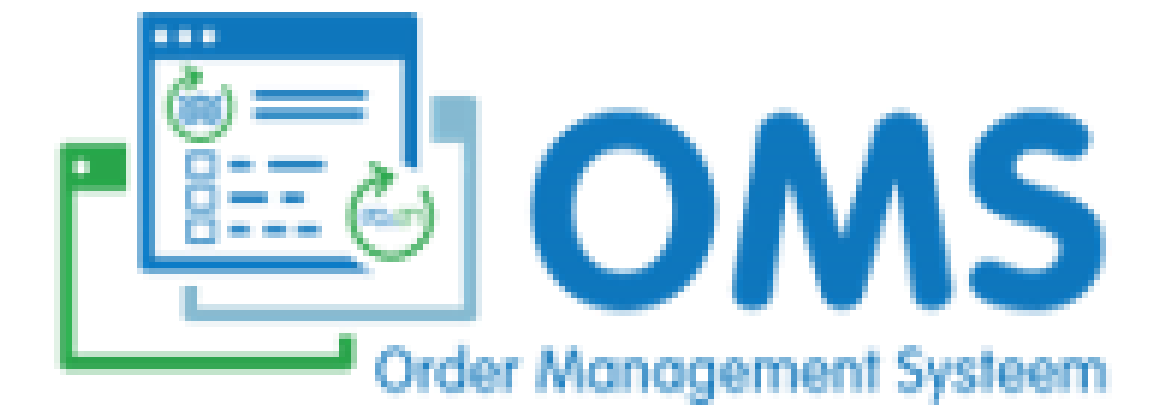

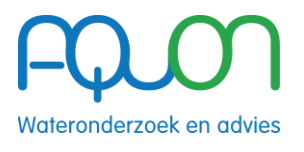

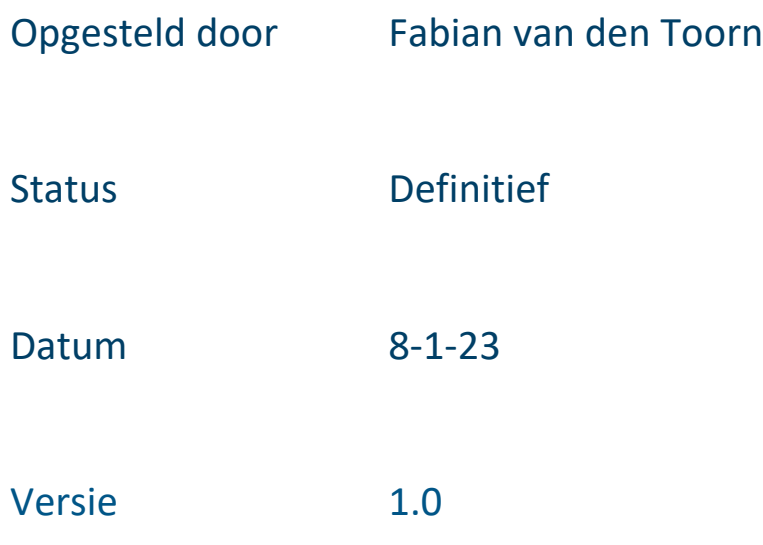

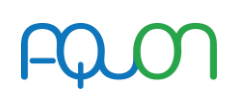

### VERSIEBEHEER

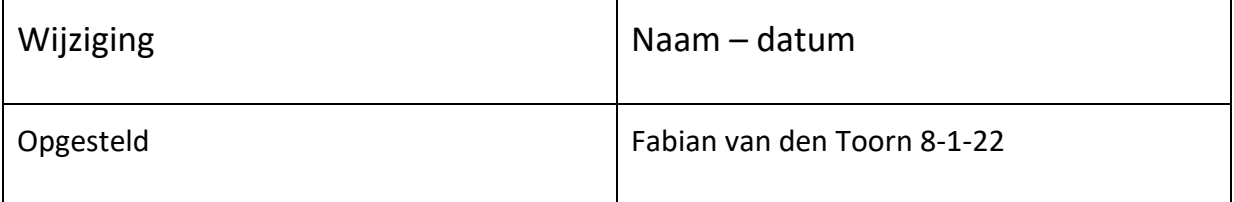

### INLEIDING

### **Basis van OMS**

- Het OMS (Order Management Systeem) is een intuïtieve, gebruiksvriendelijke en intelligente webapplicatie waarmee opdrachten aan AQUON op verschillende manieren aangeleverd kunnen worden.
- De basis bestaat uit de mogelijkheid om handmatig, eenvoudig monsterpunten, artikelen en datums (maanden, weken of vaste dagen) te selecteren en als aanvraag bij AQUON in te dienen.
- Vanuit deze basis is het heel eenvoudig om een bestaande aanvraag te kopiëren, naar behoefte aan te passen en in te dienen.
- Tenslotte is het mogelijk om een eigen Excel bestand eenvoudig en snel in het voorgeschreven format te uploaden naar het OMS.

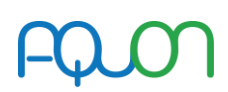

# Instructies voor het gebruik van het OMS, het invoeren van opdrachten

#### A. OPENINGSSCHERM

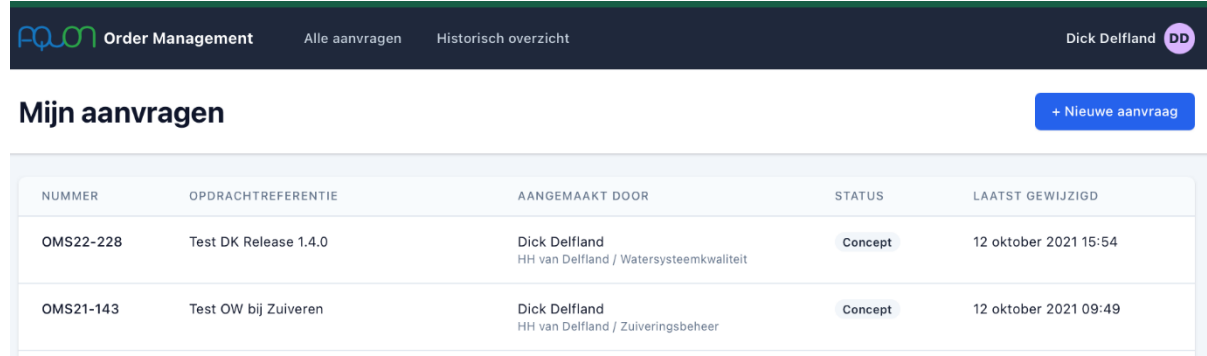

- Knop "AQUON Order Management". Hier vind je alle Aanvragen jij zelf hebt aangemaakt.
- Knop "Bestaande Aanvragen". Hier vind je alle Aanvragen van jou en je collega's bij jouw Waterschap.
- Knop "Historisch Overzicht". Hiermee kun je Artikelen en Bemonsteringspunten selecteren en dan zoeken in welke Aanvragen deze voorkomen.
- Gebruik de knop "Nieuwe Aanvraag" voor het starten van een nieuwe aanvraag.

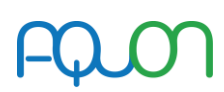

#### B. ALGEMENE GEGEVENS BIJ EEN NIEUWE AANVRAAG

Een Aanvraag is een samenhangend geheel van meetpunten, artikelen en bemonsteringsmomenten.

Één Aanvraag leidt altijd tot één order bij Aquon.

Elke Aanvraag heeft een uniek nummer in OMS, bijvoorbeeld **Aanvraag OMS23-118**. Het getal '23' betekent dat deze Aanvraag betrekking heeft op het jaar 2022

Aan een Aanvraag kun je gedurende het hele jaar Aanvraagregels blijven toevoegen (dit wordt uitgelegd in hoofdstuk C).

Voor het invullen van de Algemene Gegevens van een Aanvraag is opgedeeld in 4 blokken.

• Deel "Opdrachtgever"

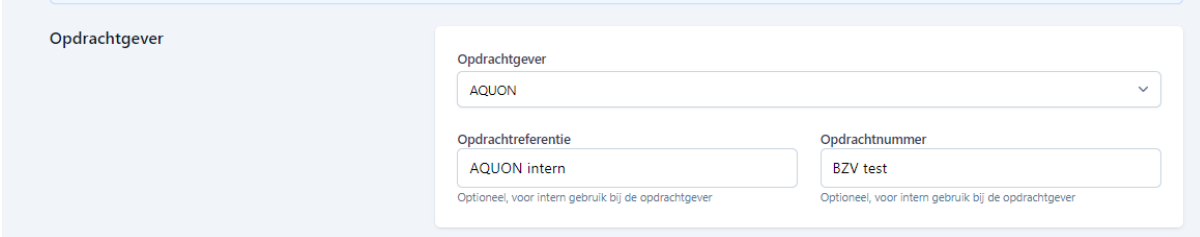

- Opdrachtgever: kies hier de afdeling waar de aanvraag bij hoort, dit wordt later gebruikt bij de maandelijkse voortgangsrapportage en om de verkooppunten aan de juiste opdrachtgever toe te kennen.
- Opdrachtreferentie: dit is een optioneel veld waar je een eigen referentie kunt invullen. Deze informatie zie je terug in het overzicht van alle aanvragen en komt later terug in de voortgangsrapportages.
- Opdrachtnummer: dit is een optioneel veld waar je een eigen referentie kunt invullen. Deze informatie komt later terug in de voortgangsrapportages.

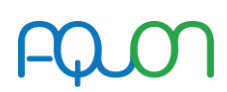

#### Deel "Onderzoek"

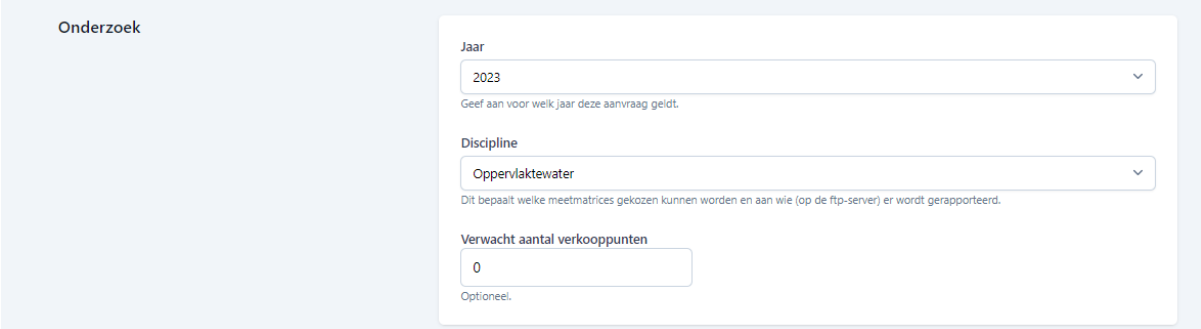

- Jaar: kies het jaar waarin de opdracht uitgevoerd moet worden
- Discipline: kies de discipline waaronder de aanvraag valt. De discipline bepaalt aan wie de resultaten op de FTP-server gerapporteerd worden. Ook bepaalt de discipline later in het proces welke meetmatrices gekozen kunnen worden.

Toelichting: onder discipline waterbodem kan in stap 2 geen meetmatrix afvalwater gekozen worden. Onder discipline zuiveringen kan in stap 2 bijv. voor afvalwater, effluent of zuiveringsslib gekozen worden.

- Verwacht aantal verkooppunten: dit niet-verplichte veld is bedoeld voor raamovereenkomsten, waarbij wel een budget bekend is maar nog niet hoe dit gebruikt gaat worden (bijv vergunning en handhaving)

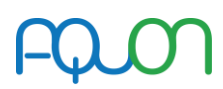

#### Deel "Rapportage"

Rapportages worden altijd volgens de IM-Metingen standaard in .csv-formaat via de FTP-server beschikbaar gesteld.

Als extra kunt u kiezen voor de volgende opties:

- Maak rapportage geschikt voor Z-Info
- Ontvang ook als .pdf (via de FTP-server)
- Ontvang rapportage(s) ook per e-mail

#### Contactpersonen

Selecteer een of meerdere contactpersonen...

Selecteer hier ALTIJD de naam van de Budgethouder én de namen van de personen die AQUON's rapportage moeten kunnen ontvangen of ophalen

- o Maak rapportage geschikt voor Z-info: dit is uiteraard vooral bedoeld voor Aanvragen m.b.t. zuiveringen. T.b.v. AQUON: het rapportage-pad, wordt op de achtergrond toegevoegd aan de order op basis van de gekozen afdeling en discipline. Maak rapportage geschikt voor Z-info wordt automatisch aangevinkt op het moment dat discipline Zuiveringen zowel afvalwater als zuiveringsslib gekozen wordt.
- o Ontvang ook als .pdf (via de ftp-server): rapporten (analysecertificaten) worden ook in pdf-formaat gereedgezet op de ftp-server.
- o Ontvang rapportage(-s) ook per e-mail: hiervoor is het noodzakelijk dat één of meer contactpersonen geselecteerd zijn, bij de contactpersoon moet aangegeven zijn dat deze rapporten (analysecertificaten) wil ontvangen. =>selecteer de juiste personen uit het menu.

Om contactpersonen te kunnen selecteren, moeten deze eerst eenmalig worden toegevoegd aan OMS.

Contactpersonen toevoegen: dit gaat via het menu rechtsboven als je op je inlognaam klikt.

Deze contactpersonen zijn nodig om AQUON's rapportages (analysecertificaten) te adresseren (aan de Budgethouder) en om AQUON's rapportages te kunnen ophalen of ontvangen (de Rapportage-ontvangers).

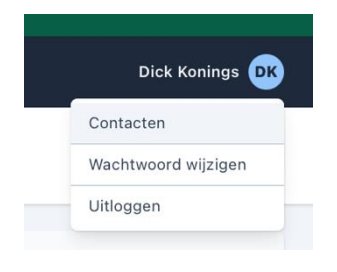

Het is raadzaam om deze namen altijd toe te voegen, want anders worden deze later niet op de analysecertificaten vermeld en kunnen ze deze niet ophalen of ontvangen.

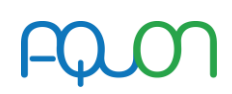

#### Deel "Overig"

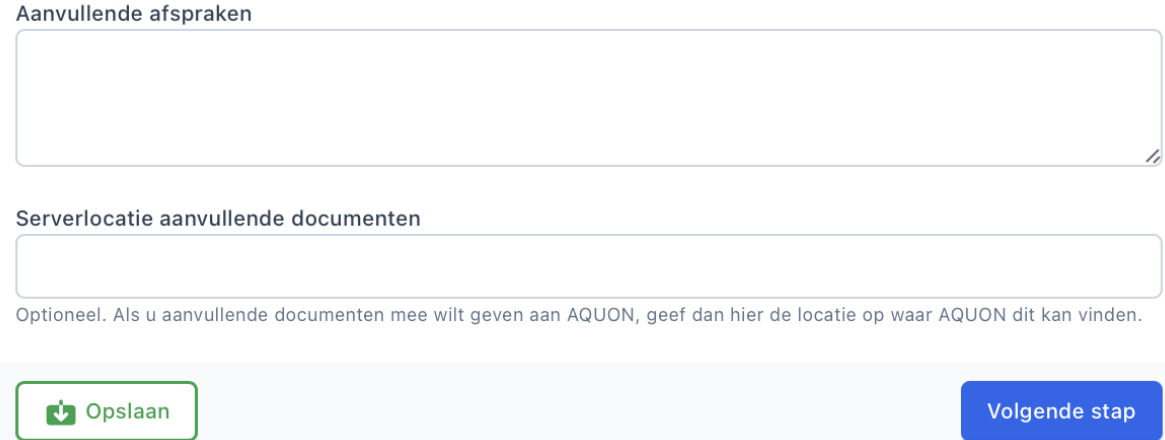

Aanvullende afspraken: hierin kan vrije tekst getypt worden met bijzonderheden, gemaakte afspraken enz. (deze tekst moet dus altijd door AQUON gelezen worden zodra een aanvraag ontvangen wordt).

Serverlocatie: Hier kan een verwijzing worden opgenomen, bijvoorbeeld een url naar een gedeelde locatie waar AQUON aanvullende documentatie kan ophalen.

#### Afronden stap 1. "Algemene gegevens bij een Nieuwe Aanvraag"

Met de knop "OPSLAAN" kunnen deze algemene gegevens van een Aanvraag tussentijds opgeslagen worden. De Aanvraag krijgt dan de status pre-concept.

Met de knop "Volgende stap" kunnen we door naar het invullen van de Aanvraagregels met de monsterlocaties, artikelen en data (volgende hoofdstuk).

NB. Een Aanvraag kan ook zonder Aanvraagregels verstuurd worden naar AQUON. In dat geval worden alleen de Algemene Gegevens (onder B) als order informatie in het LIMS opgenomen. Tot aan het einde van het jaar waarvoor de Aanvraag geldt, kunnen onbeperkt nieuwe Aanvraagregels toegevoegd worden.

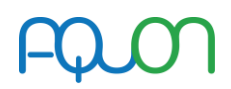

#### C. AANVRAAGREGELS AANMAKEN:

- Aanvraagregels kunnen op verschillende manier aangemaakt worden:
- 1. handmatig
- 2. door het uploaden van een Excel-bestand met Aanvraagregels
- 3. door een bestaande Aanvraag te kopiëren en aan te passen
- 4. door een bestaande Aanvraag te downloaden naar Excel, aan te passen en vervolgens weer te uploaden (zie 2)

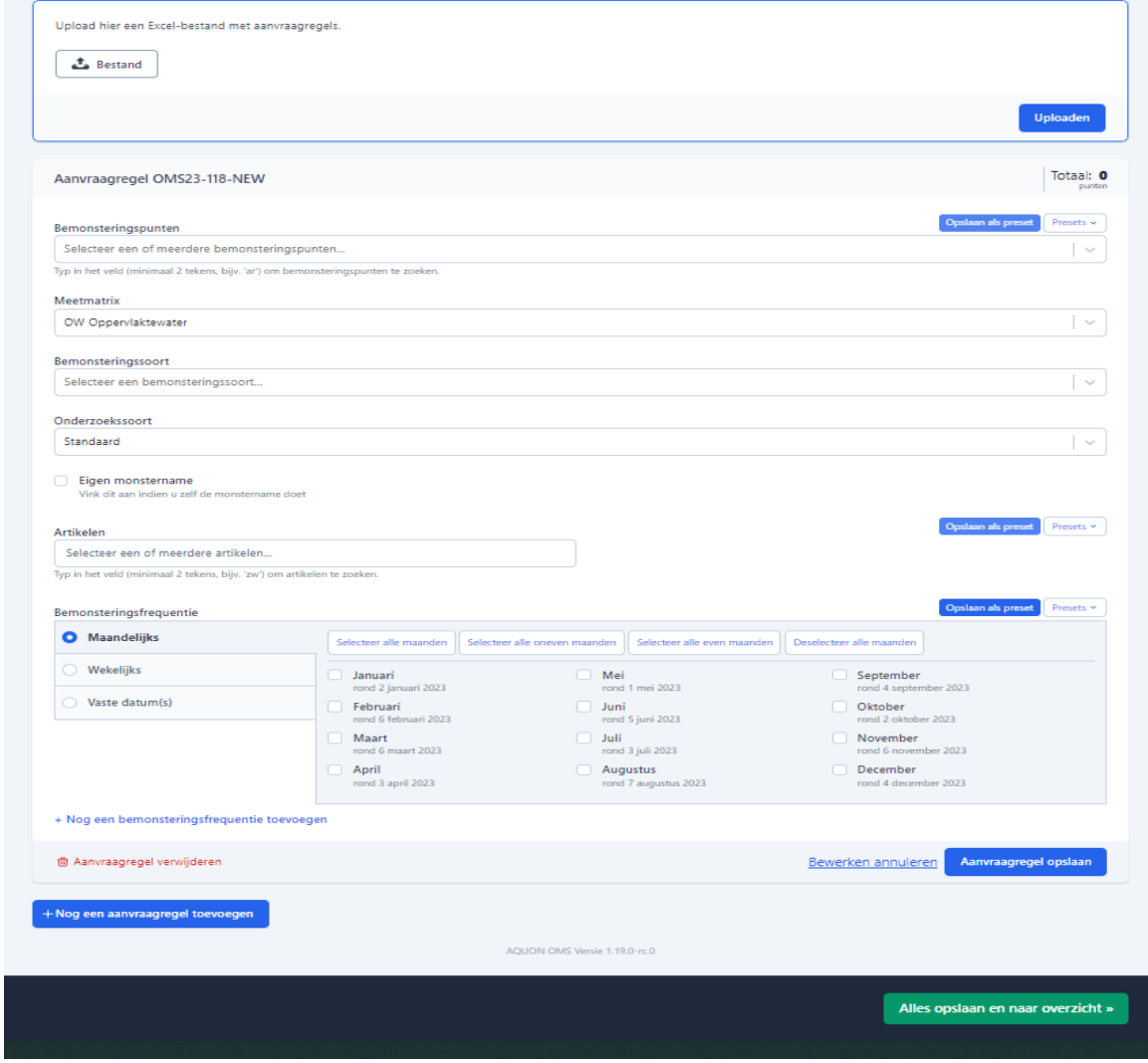

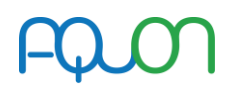

•

#### Ad 1. Handmatige invoer

- Werken met pre-sets
- Groepen van Bemonsteringspunten, Artikelen en Frequenties kunnen worden opgeslagen als 'pre-set'. Je hoeft ze hiermee dus maar in één keer in te voeren om ze onbeperkt te blijven gebruiken.
- De presets worden opgeslagen per gebruiker.
- Presets van collega's zijn ook voor jou beschikbaar.
- Selectie bemonsteringspunten:
- Alle monsterpunten van een waterschap zijn beschikbaar voor een medewerker van dat waterschap. De volledige code bestaat uit de monsterpuntcode van het waterschap + het compartiment waarvoor dit monster bedoeld is + AQUON's klantnummer van het waterschap. Voorbeeld: Het oppervlaktewater meetpunt FOP\_1313 van Hollandse Delta (klant 11007) wordt: FOP\_1313\_OW\_11007.
- Meetmatrix:
- Dit bepaalt uit welke artikelen gekozen kan worden, zodat de juiste methode bij de juiste matrix gekozen wordt.
- Bemonsteringssoort:
- Kies hier de gewenste optie, dit maakt onderdeel uit van de UMAQUO standaard en zal dus ook in de rapportage gebruikt worden.
- Onderzoekssoort:
- Kies hier de gewenste optie, dit maakt onderdeel uit van de UMAQUO standaard en zal dus ook in de rapportage gebruikt worden.
- Eigen monstername: deze functie is uitsluitend bedoeld voor Aanvragen waarbij het waterschap, bijvoorbeeld bij een handhavingsactie, ter plekke besluit om zelf de monstername te doen. Nadat de Artikelen geselecteerd zijn (hieronder) wordt ook getoond welke en hoeveel flessen gebruikt moeten worden.
- Opmerking eigen monstername: dit veld is alleen zichtbaar wanneer de optie "Eigen monstername" is aangevinkt. Hierin kun je informatie schrijven, zoals de naam van de monsternemer, die ook op het analyserapport wordt afgedrukt.
- Selectie Artikelen:
- OMS zoekt bij de handmatige selectie van artikelen in de artikelcode, de omschrijving van het artikel en ook in de onderliggende componenten waaruit een Artikel bestaat. Bijvoorbeeld: wanneer je zoekt op "imidacloprid" dan toont het OMS als zoekresultaat het gewasbeschermingsmiddelenpakket waarin deze stof voorkomt.

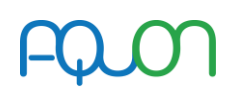

#### • Bemonsteringsfrequentie:

*Maandelijks*: de gewenste maanden kunnen gekozen worden, daadwerkelijke bemonstering wordt gedurende de gekozen maand uitgevoerd. Wanneer opvolgende maanden gekozen worden, dan wordt de opvolgende bemonstering tenminste 21 dagen na de vorige gepland.

*Wekelijks*: de gewenste weken kunnen gekozen worden, de daadwerkelijke bemonstering wordt gedurende de gekozen week uitgevoerd. Wanneer opvolgende weken gekozen worden, dan wordt de opvolgende bemonstering tenminste 5 dagen na de vorige gepland.

*Vaste datums*: de gewenste bemonsteringsdatum(s) kunnen gekozen worden. Dit is met name bedoeld voor bemonsteringen die volgens een vastgestelde kalender uitgevoerd moeten worden (bijv zuiveringen en zwemwater). De kalender wordt in overleg tussen waterschap en AQUON vastgesteld.

#### **Ad 2 het inlezen van een Excel-uploadbestand**

- Het upload-bestand kent een vaste minimale structuur die bestaat uit 10 kolommen A tm J. Deze bevatten de volgende informatie:
- A. Bemonsteringspunten bijvoorbeeld: DWOP1019\_OW\_11007 Let op dat dit de meetpuntcode + compartiment + klantnummer is
- B. Bemonsteringssoort bijvoorbeeld: '02' of 'SB' Let op: dit is een tekst en geen getal. De codes horen conform de aquo-domeintabel Bemonsteringssoort in letters te zijn (bijvoorbeeld 'SB'), maar SampleManager en dus ook het OMS, vragen de getalcode '02' in tekstformaat. Zie onderstaande tabel.

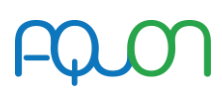

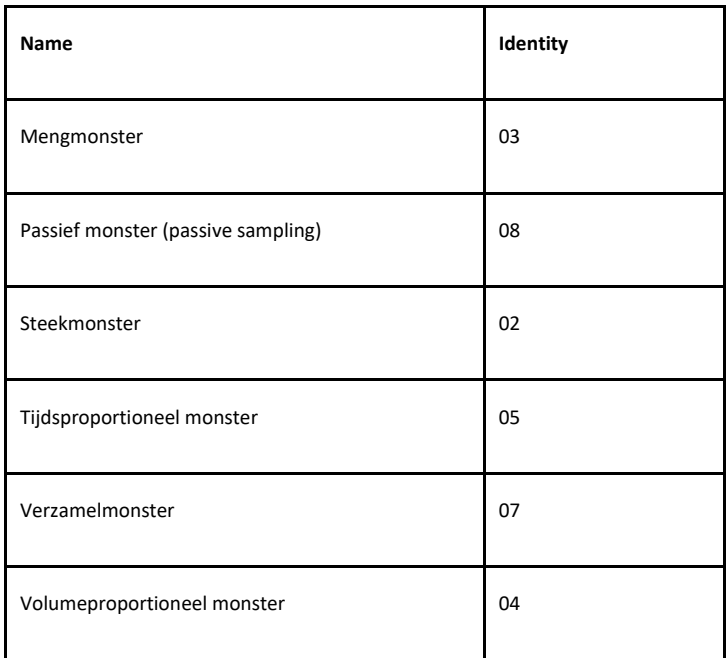

•

- C. Onderzoekssoortbijvoorbeeld: STANDAARD De codes zijn conform de aquo-domeintabel Onderzoekssoort.<br>D. Artikelen
- bijvoorbeeld: 2CHLOROF01|OW\_CHLFA Deze codes zijn te vinden in de producten- en dienstencatalogus op Aquon.nl
- E. Eigen monstername bijvoorbeeld: ONWAAR (WAAR of ONWAAR)
- F. Opmerking eigen monstername (hier kan vrije tekst meegegeven worden)
- G. Frequentie keuze MONTHLY, WEEKLY of FIXED
- H. Maanden bijvoorbeeld: 1, 2, 3 (als tekst, niet als getal. "5,9" gaat dus fout)
- I. Weken bijvoorbeeld: 4, 5, 6 (als tekst, niet als getal)<br>
J. Exacte datums bijvoorbeeld: 2022-09-12, 2022-09-13
- bijvoorbeeld: 2022-09-12, 2022-09-13
- •

•

• Eén cel in A, D, H, I en J kan meerdere waarden bevatten. In dat geval moeten de waarden van elkaar gescheiden worden met een komma en een spatie (', ').

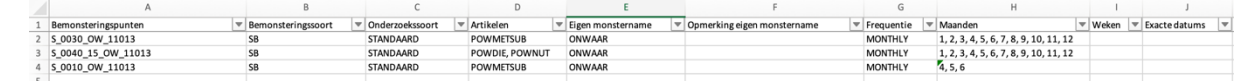

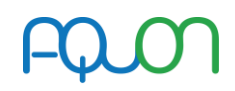

#### **Ad 3. Het kopiëren van een bestaande Aanvraag**

• Als je een bestaande Aanvraag hebt en je moet er nog een maken die daar heel veel op lijkt, zoals een andere zuivering of een opdracht voor het volgende jaar, dan kun je heel snel werken door een bestaande Aanvraag te kopiëren en op onderdelen (jaar, Monsterpunten, Artikelen, Frequentie) aan te passen. Met deze optie "aanvraag kopiëren" wordt een nieuwe aanvraag gemaakt die, voordat jouw aanpassingen zijn gedaan, volledig identiek is met uitzondering van het Aanvraagnummer.

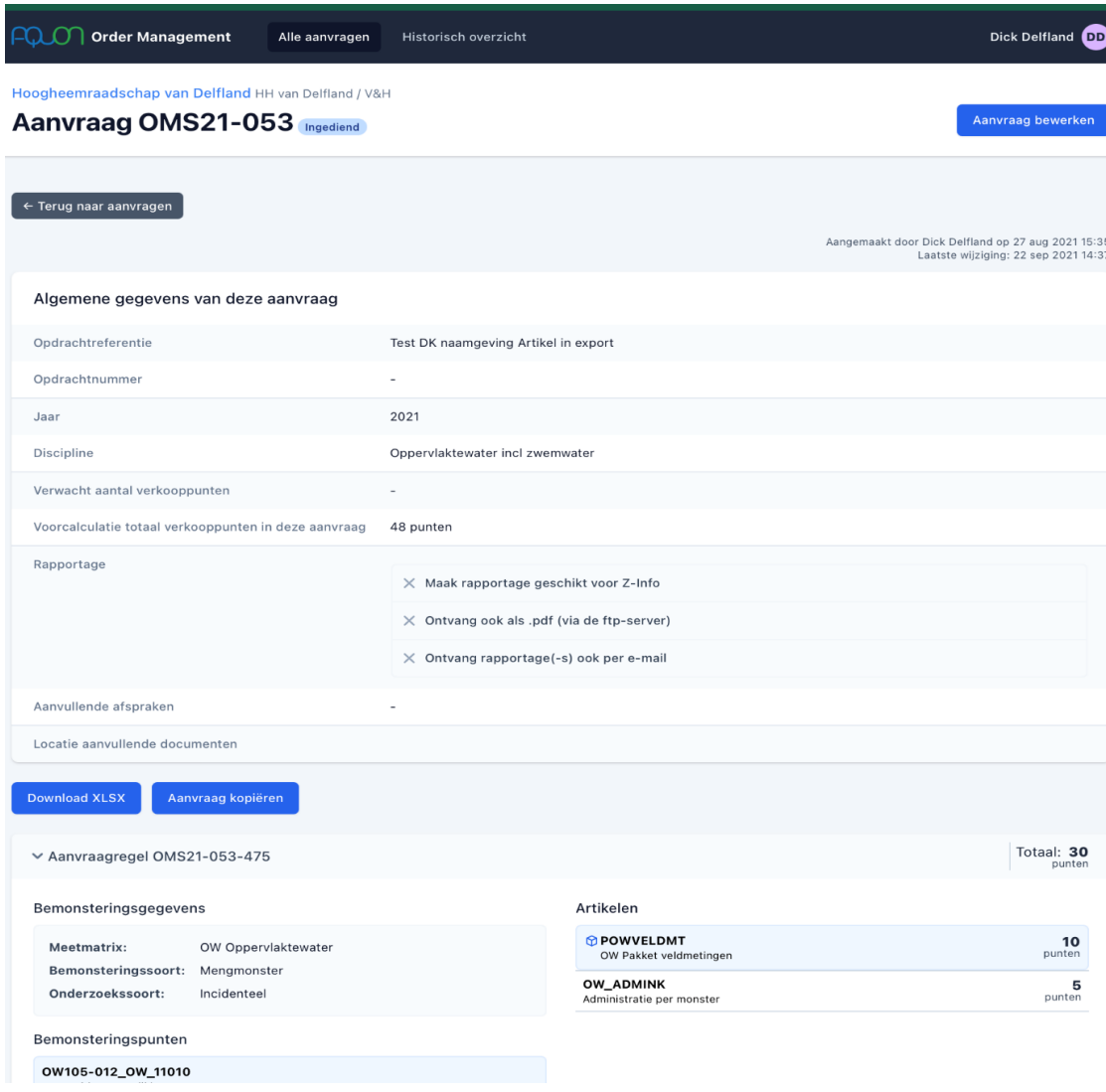

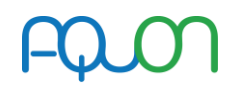

Op het moment dat de nieuwe aanvraag gekopieerd is, worden eventuele inactieve artikelen weergegeven. Door de betreffende aanvraagregel te bewerken kunnen de inactieve artikelen worden vervangen of verwijderd.

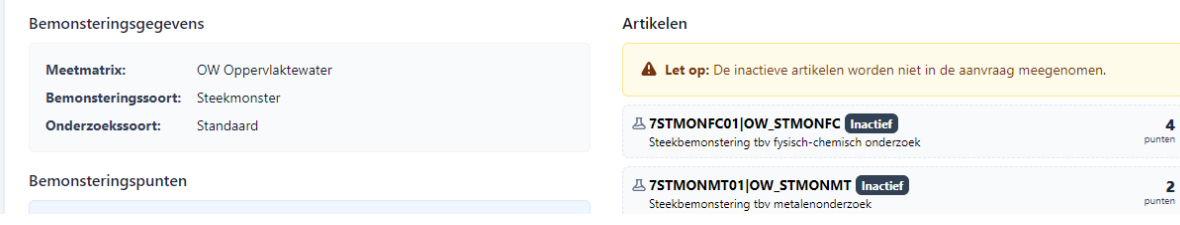

#### **Ad 4 het downloaden van een bestaande Aanvraag**

- Een bestaande Aanvraag kan ook gedownload worden met de knop 'Download XLSX", waarna je deze in Excel kunt bewerken. Op deze manier kun je ook een nieuwe Aanvraag voorbereiden.
- Nadat je in Excel de aanpassingen hebt gemaakt kun je het bestand weer uploaden naar een nieuwe Aanvraag (zie bij Ad 2).
- Deze downloadfunctie is ook handig voor wanneer je een eigen (lokaal) archief zou willen aanleggen van de Aanvragen die bij AQUON zijn ingediend.

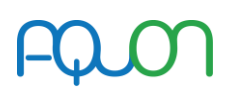

### D: Afronden en insturen opdracht naar AQUON

Zijn de aanvraagregels afgerond, met de knop "Alles opslaan en naar overzicht" worden de aanvraagregels opgeslagen.

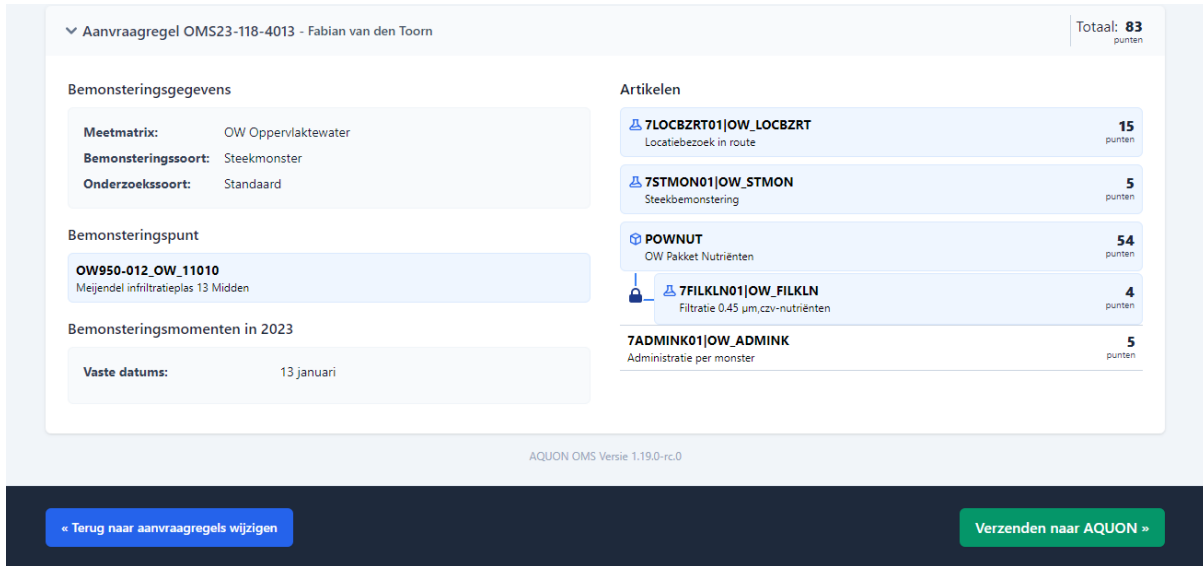

Er zijn 3 opties te kiezen

- Terug naar aanvraagregels wijzigen, met de optie wordt het vorige scherm getoond, de aanvraagregels kunnen bewerkt, toegevoegd of verwijderd worden.
- Verzenden naar AQUON, met de optie wordt de aanvraag verzonden naar AQUON om te worden beoordeeld en goedgekeurd. Het hoofdscherm wordt hierna getoond
- Op het moment dat er niets gedaan wordt, zullen de aanvraagregels opgeslagen worden en kunnen in de toekomst nog aangepast worden

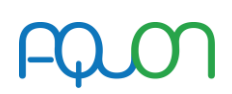

# Instructies voor het gebruik van het OMS, goedkeuren van de aanvragen.

- Aanvragen die vanuit OMS zijn verzonden naar AQUON komen in Topdesk terecht en krijgen hierin een meldingsnummer.
- In de melding staat een link naar de betreffende aanvraag om deze te bekijken, goed te keuren of ter heroverweging aan te bieden.
- Beoordelen aanvraag

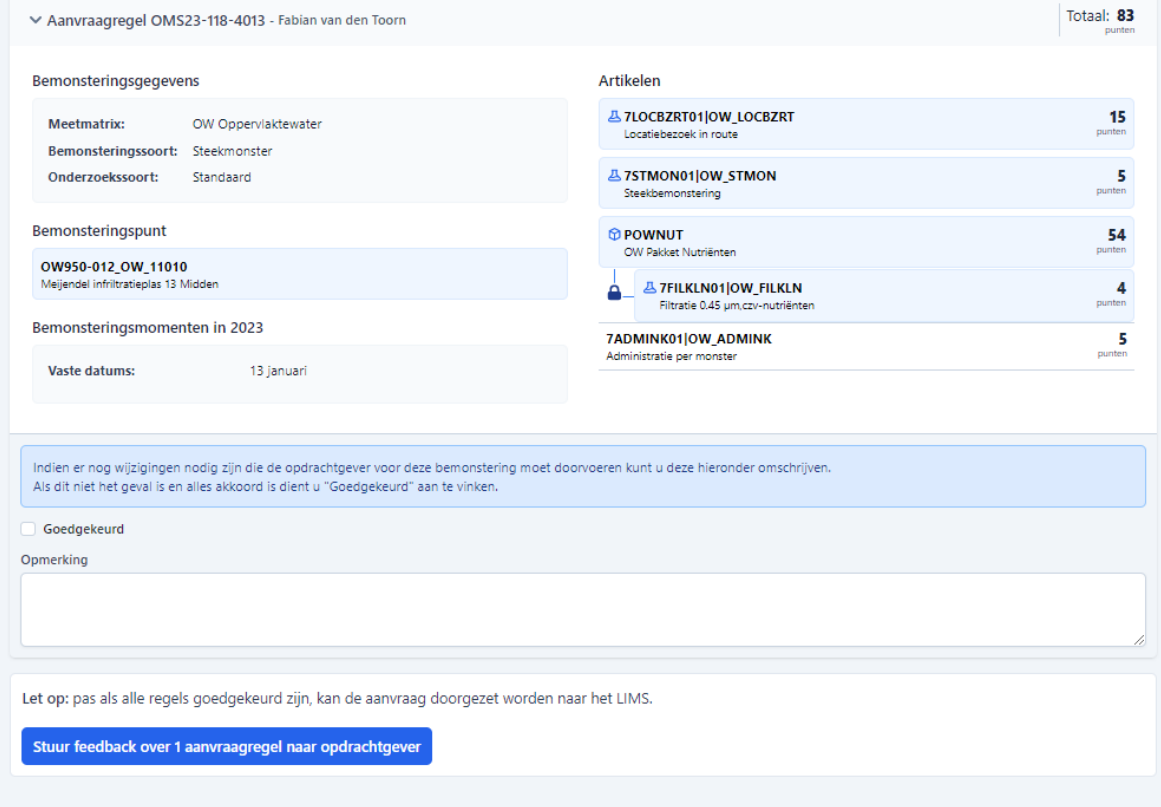

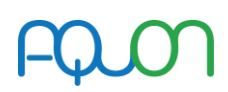

- Om een aanvraag te beoordelen dient de aanvraag eerst inhoudelijk te worden gecontroleerd.
- Na controle zijn er 2 mogelijkheden
- De aanvraag is gecontroleerd en goed bevonden, vink goedgekeurd aan en klik op Verzend 1 aanvraagregel naar het LIMS

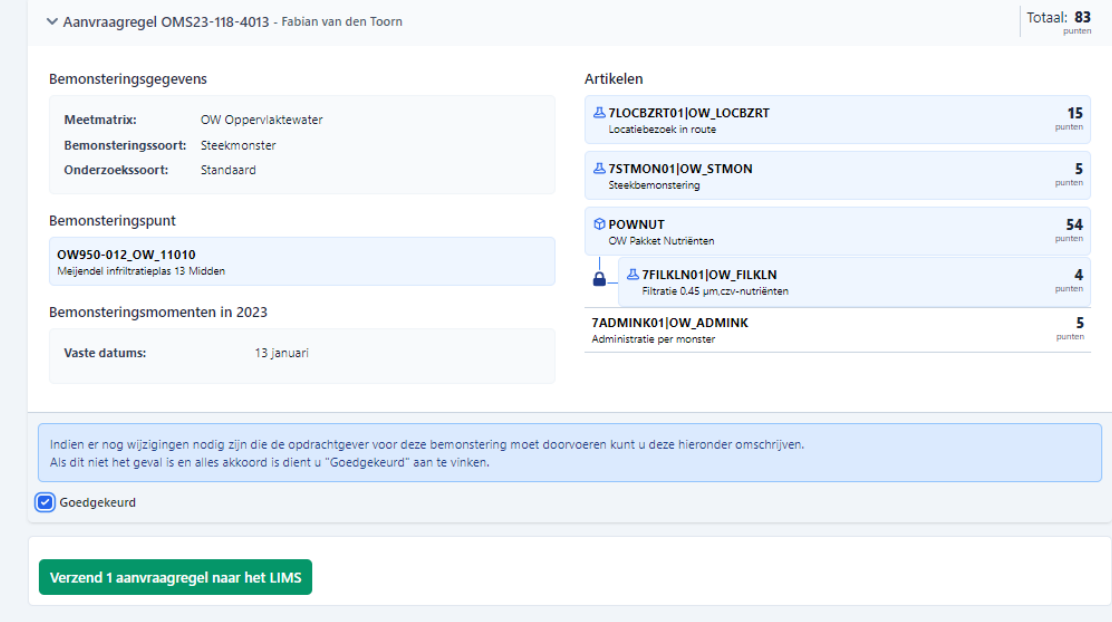

• De aanvraag is gecontroleerd en er moeten aanpassingen gedaan worden. Tik in het veld opmerking wat er niet goed is en klik op Stuur feedback over 1 aanvraagregel naar opdrachtgever

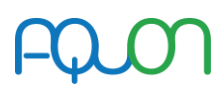

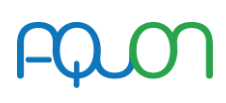

DISCLAIMER (versie mei 2018)

Aan dit document kunnen geen rechten worden ontleend. De auteurs zijn niet verantwoordelijk voor eventuele fouten of consequenties. Aanvullingen zijn welkom via <u>communicatie@aquon.nl</u>. Het gebruik van tekstdelen en/of cijfers is toegestaan mits de bron duidelijk wordt vermeld. Verveelvoudiging en/of openbaarmaking van deze publicatie is niet toegestaan zonder voorafgaande schriftelijke toestemming van AQUON, kijk o[p www.aquon.nl.](http://www.aquon.nl/)